## **EXPORTING DRAWINGS FROM AUTOCAD AT SCALE**

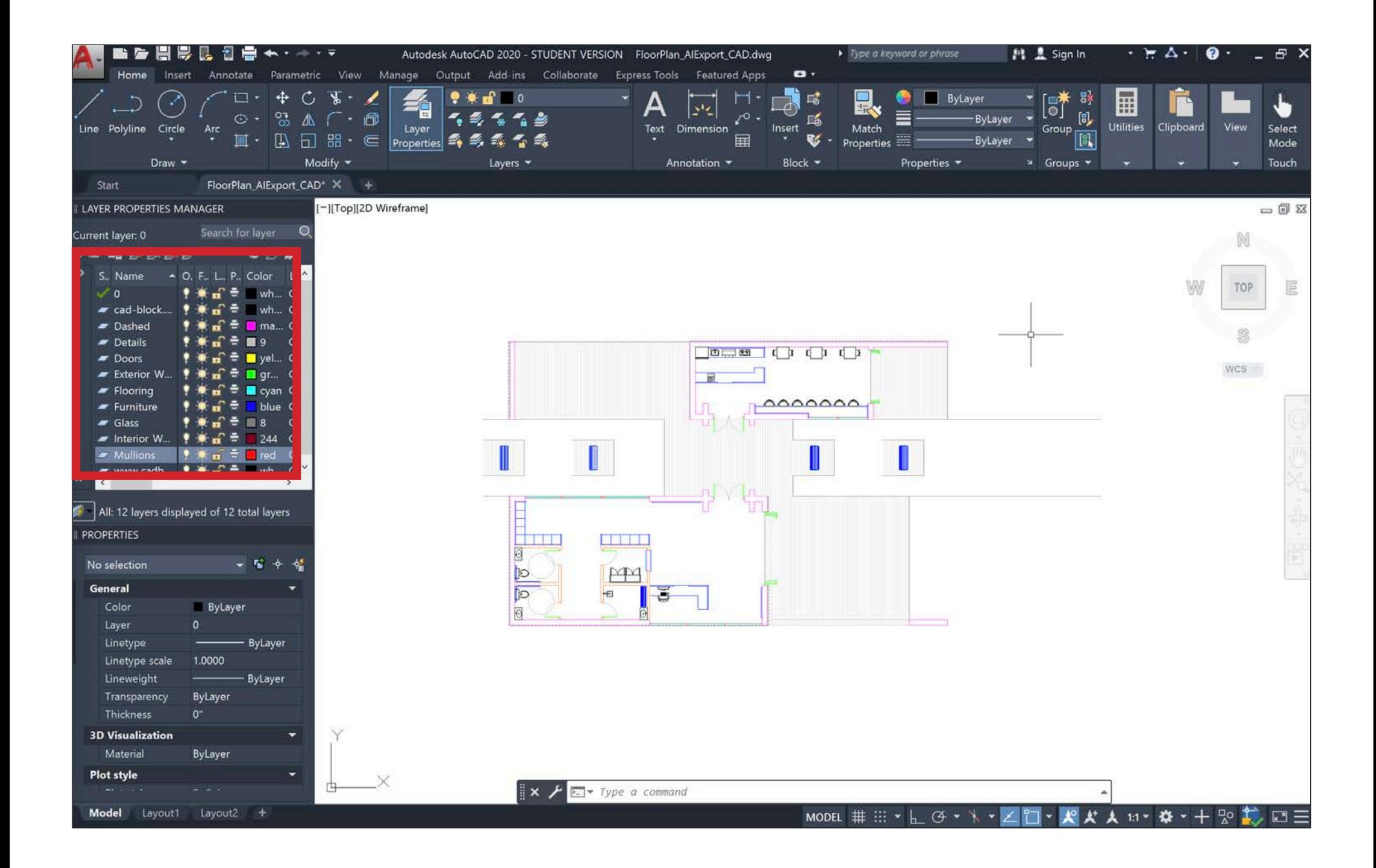

Starting with the finalized drawing (floor plan, section, elevation, etc.) separate all of the different elements into different layers based on their respective line weights. For each layer, change the color to a new color appearance which is not already being used. This will save a lot of time later on when you go to line weight your drawings later.

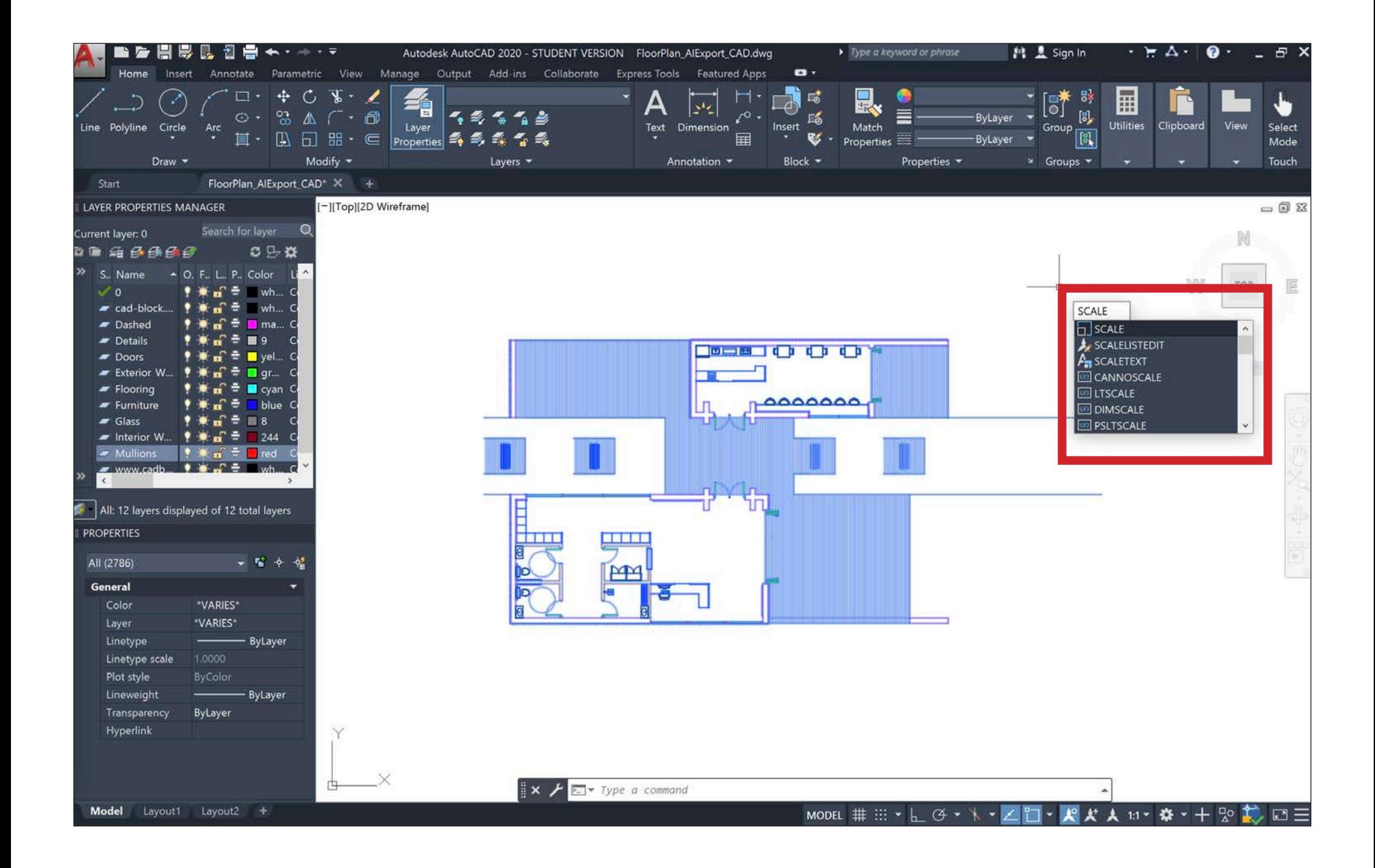

Once everything has been separated onto their respective layers, you will want to scale the drawing to the desired architectural scale. Select the drawing you want to export and type 'Scale' into the command bar.

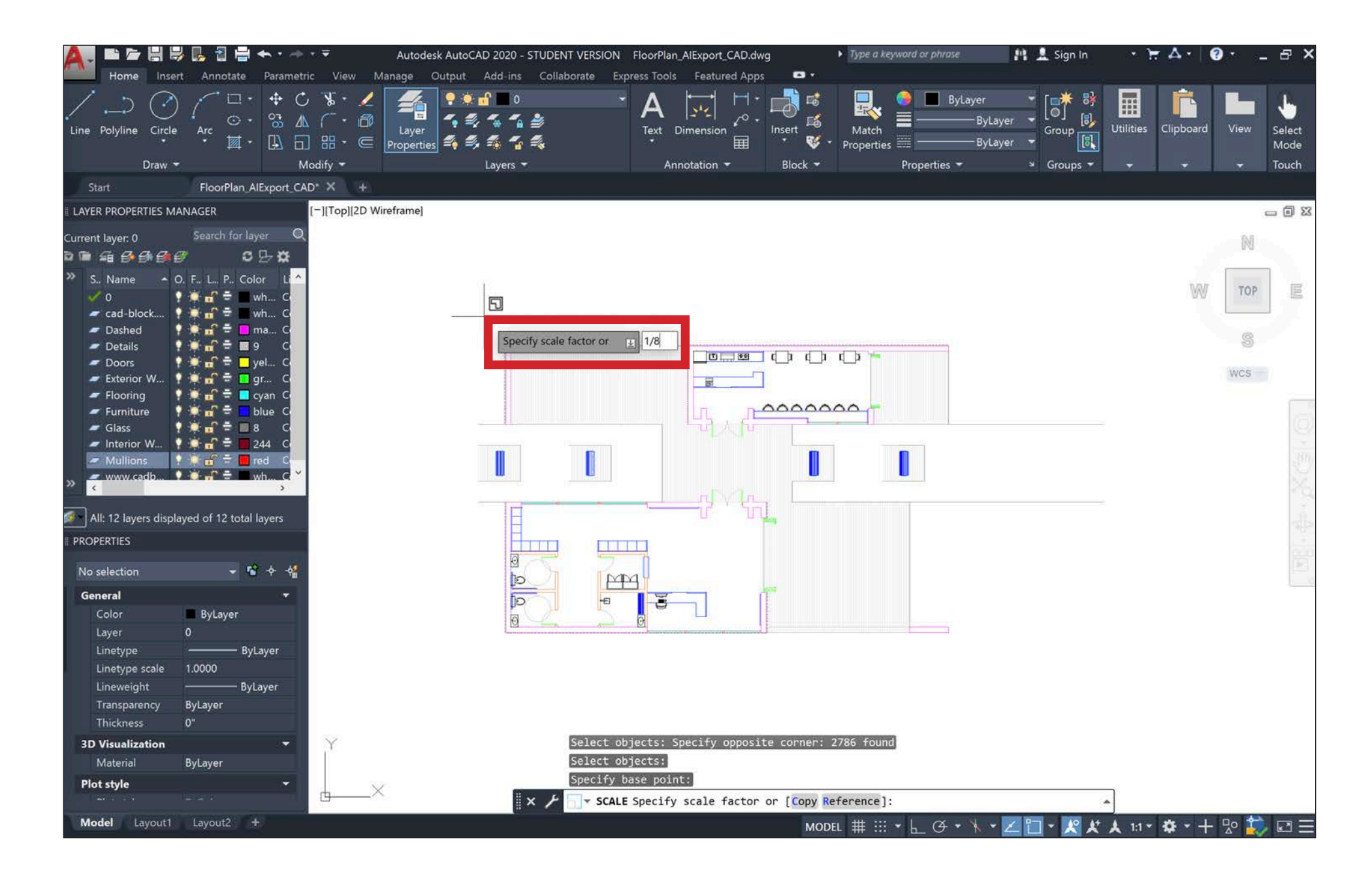

Choose a base point for the scaling procedure. Typically, it is easiest to use the origin (0,0,0) as the base point. Then you will want to scale the drawing by the desired architectural scale. For example. if you want your drawing to be at 1'=1/8" scale, then you will scale your drawing by '1/8', as seen in the image above. Similarly, if you want your drawing to be at 1'=1/4" or 1'=1/16", then you will scale your drawing by '1/4' or '1/16' respectively.

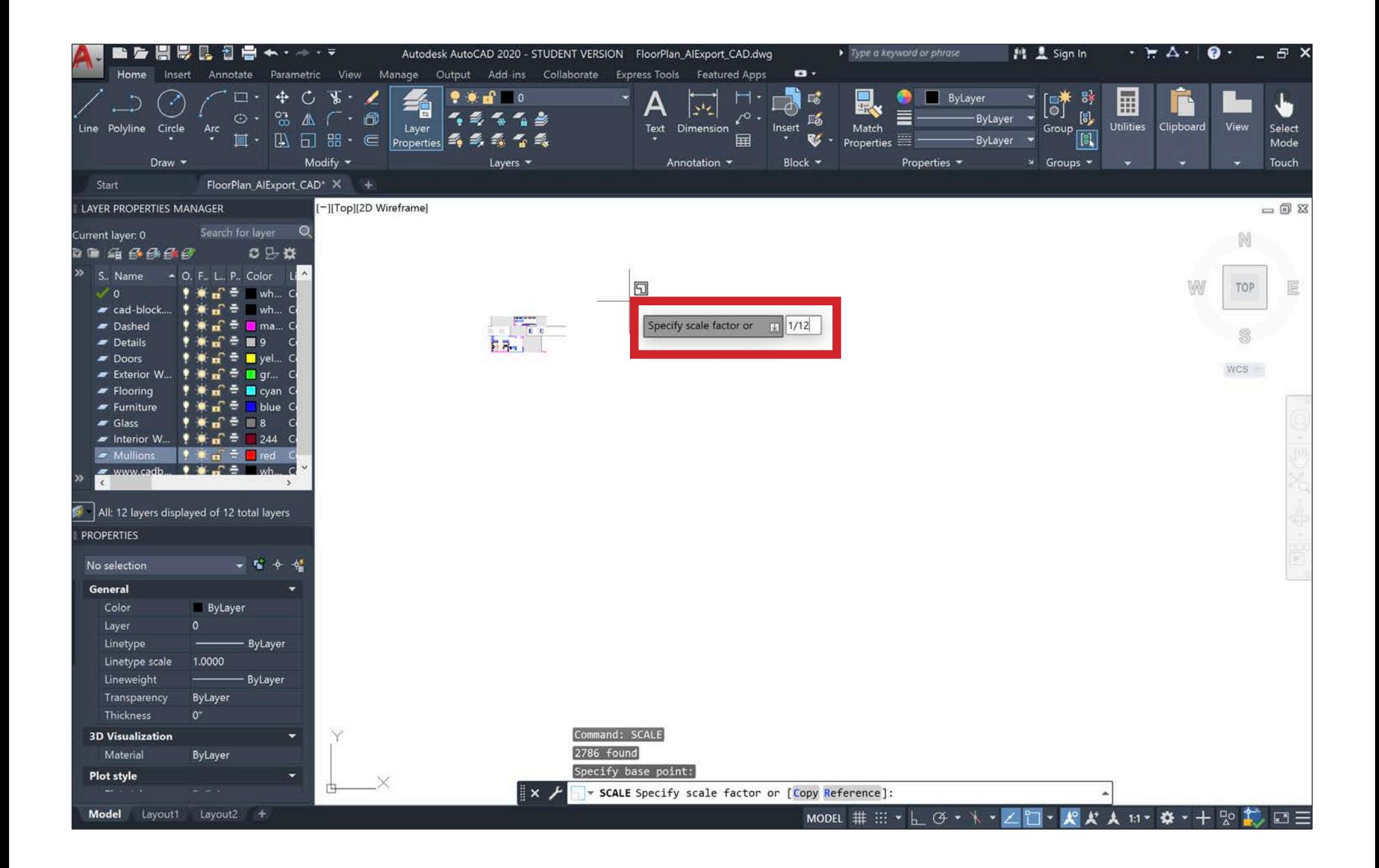

After scaling the drawing to the desired architectural scale, we need to convert the drawing from feet to inches. Again, we will use the 'Scale' command. Once you have selected a base point, scale the entire drawing by '1/12'.

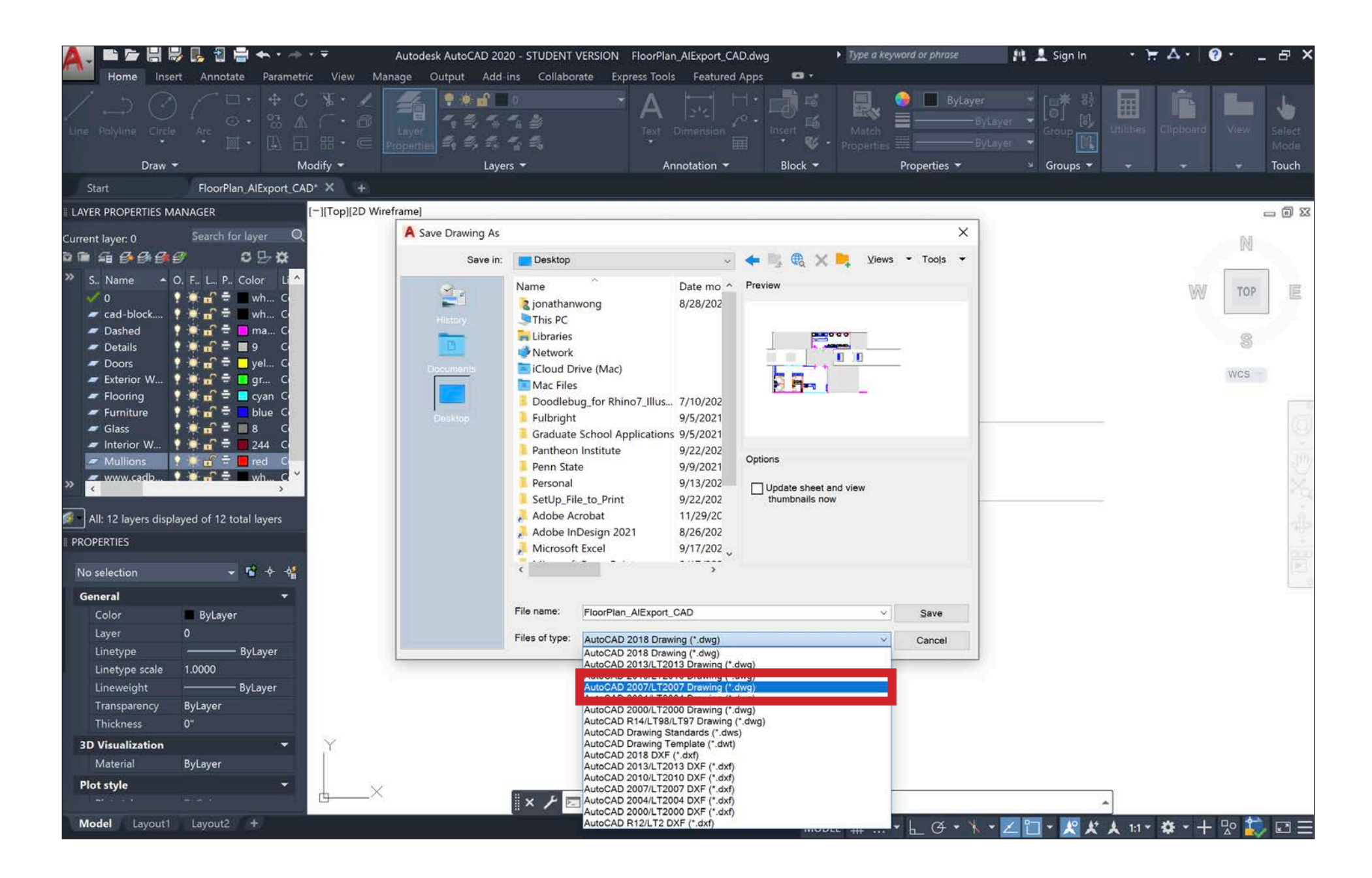

After selecting 'Save As', an 'Save Drawing As' window will appear. It will ask you to choose a file name and a location to save the file. Name the file a name which you will be able to identify later. Typically, it is easiest to add the tag '\_AIExport' to the file name, so you can find it later. Make sure to change the file type to 'AutoCAD 2007/LT2007 Drawing (\*dwg)' before clicking 'Save', because AutoCAD 2007 is the only file type which Illustrator can recognize. If you attempt to open a newer version of AutoCAD in Illustrator, you will recieve an error.

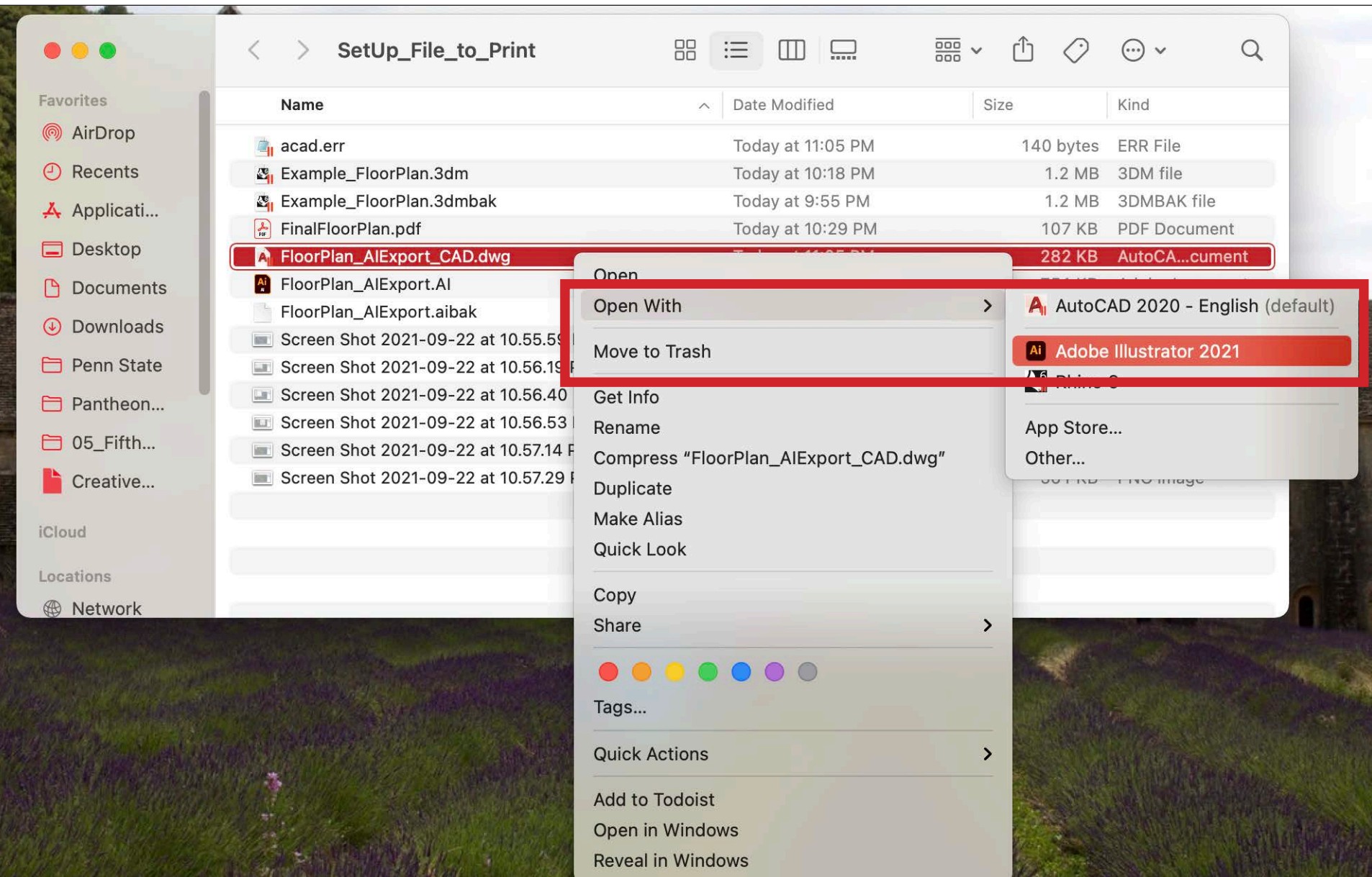

After choosing 'Save', go to where you saved the file, right click, and choose 'Open With', selecting 'Adobe Illustrator' as the software to open the file with.